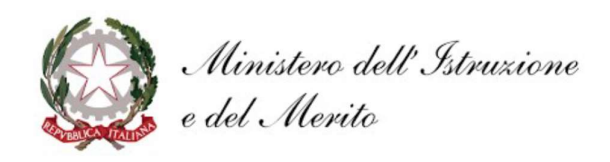

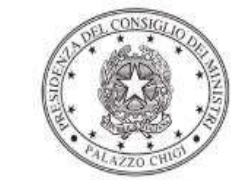

Dipartimento per la programmazione e il coordinamento della politica economica

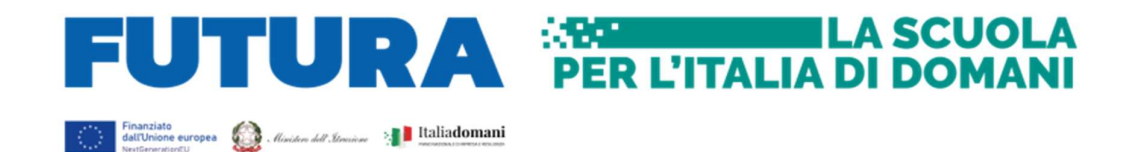

# PIANO NAZIONALE DI RIPRESA E RESILIENZA Missione 4 – Istruzione e Ricerca – Componente 1 – Potenziamento dell'offerta dei servizi di istruzione: dagli asili nido alle Università – Investimento 1.5 "Sviluppo del sistema di formazione professionale terziaria (ITS)"

Decreto di riparto del Ministro dell'istruzione e del merito 29 novembre 2022, n. 310.

# Potenziamento dei laboratori degli Istituti Tecnologici Superiori "ITS Academy"

20/2/2023

Istruzioni operative per la generazione del CUP tramite Template

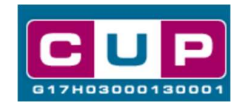

A cura dell'Ufficio V – Monitoraggio degli investimenti pubblici - DIPE

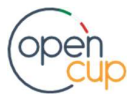

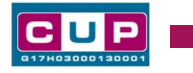

#### Premessa

Il presente documento descrive la procedura guidata di generazione dei CUP con riferimento ai progetti per il potenziamento dei laboratori degli Istituti Tecnologici Superiori "ITS Academy".

Tale misura rientra all'interno del Piano nazionale di ripresa e resilienza nell'ambito della Missione 4 – Istruzione e Ricerca – Componente 1 – Potenziamento dell'offerta dei servizi di istruzione: dagli asili nido alle Università – Investimento 1.5 "Sviluppo del sistema di formazione professionale terziaria (ITS)".

Con decreto del Ministro dell'istruzione e del merito 29 novembre 2022, n. 310, sono state ripartite le risorse fra le fondazioni ITS Academy finalizzate all'intervento di potenziamento dei laboratori formativi rispetto ai processi di trasformazione del lavoro (Transizione 4.0, Energia 4.0, Ambiente 4.0, etc.) e alla realizzazione di nuovi laboratori per l'ampliamento della offerta formativa e la creazione di nuovi percorsi.

Per finalizzare la proposta progettuale le fondazioni ITS Academy beneficiarie dovranno provvedere alla compilazione di una specifica procedura, tramite piattaforma ministeriale "Futura – PNRR Gestione progetti", e alla contestuale generazione del Codice unico di progetto (CUP), secondo le istruzioni indicate nel presente manuale.

Allo scopo di agevolare le fondazioni ITS nella richiesta del CUP, si è resa disponibile una **procedura guidata e semplificata** attraverso la creazione di un *template*, ovvero uno specifico modello precompilato.

Di seguito è descritta nel dettaglio la procedura di utilizzo dei suddetti template all'interno del Sistema CUP.

Quanto illustrato nel documento recepisce la soluzione condivisa tra il **DiPE** della Presidenza del Consiglio dei Ministri e l'Unità di Missione per il PNRR del Ministero dell'istruzione e del merito.

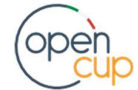

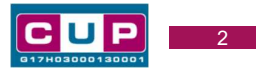

# Il Template: principali caratteristiche

Ciascuna fondazione ITS Academy beneficiaria del contributo dovrà generare un CUP per identificare il progetto. Il CUP è relativo alla natura prevalente "Acquisto di beni" ed è così contraddistinto:

### Codice Template: 2302003

#### Nome Template: PNRR M4C1-1.5 - MIM - Potenziamento laboratori ITS

Descrizione Template: Ministero dell'Istruzione e del Merito - PNRR M4C1 Investimento 1.5 "Sviluppo del sistema di formazione professionale terziaria (ITS)" – Potenziamento dei laboratori formativi rispetto ai processi di trasformazione del lavoro (Transizione 4.0, Energia 4.0, Ambiente 4.0, etc.)

A chi è rivolto: Fondazioni ITS Academy beneficiarie delle risorse di cui al D.M. 310/2022.

## La procedura guidata di generazione del CUP

STEP 1. Entrare nell'area riservata del Sistema CUP e cliccare sulla funzione "Richiesta CUP completo".

STEP 2. Inserire nell'apposito campo di Ricerca Template di riferimento il codice relativo al template d'interesse come sopra indicato (codice 2302003), e cliccare sul tasto "Vai al Template".

#### Inserimento del Codice Template

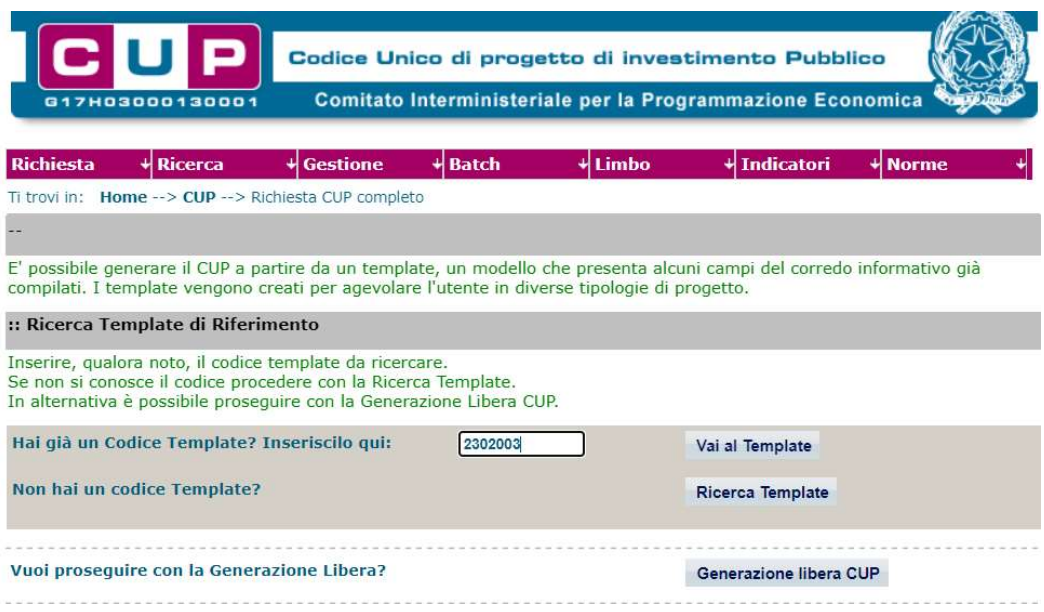

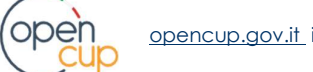

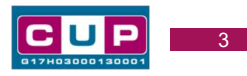

Attenzione: la procedura sarà accessibile ai Soggetti accreditati nel Sistema CUP con le Categorie: "Università ed altri enti di istruzione" ed "Enti e Istituzioni senza fini di lucro". N.B. se il soggetto richiedente non rientra nelle categorie indicate, rivolgersi alla Struttura di Supporto CUP attraverso i canali indicati alla fine del documento.

STEP 3. Associazione codice al PNRR. Per i progetti in questione selezionare "SI".

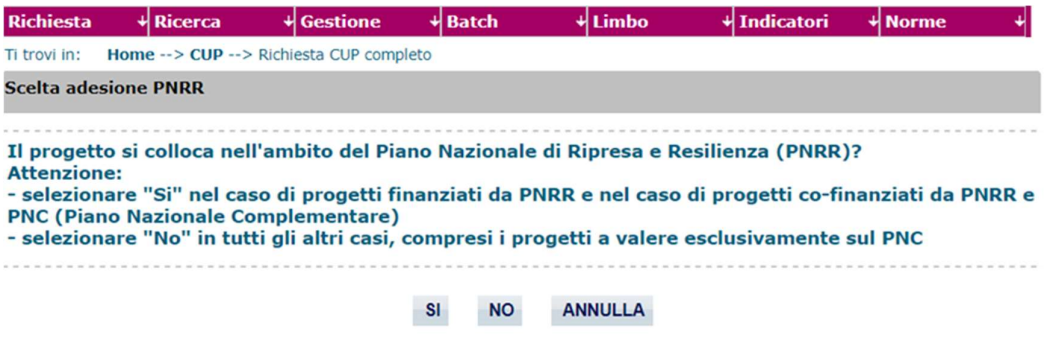

STEP 4. Seguire la procedura di generazione guidata compilando le schermate nell'ordine previsto.

Il simbolo **contrassegna le parti preimpostate** e non modificabili, oppure corredate da indicazioni utili da seguire nello specifico contesto. Tutti i campi contrassegnati con il simbolo \* (asterisco) sono obbligatori.

Di seguito è illustrato il dettaglio completo delle informazioni previste nel corredo informativo del CUP.

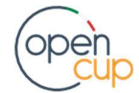

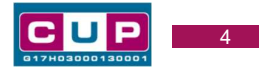

#### Prima schermata: classificazione e anno di decisione

Una volta selezionato il template apparirà la prima schermata con le informazioni relative alla classificazione del progetto.

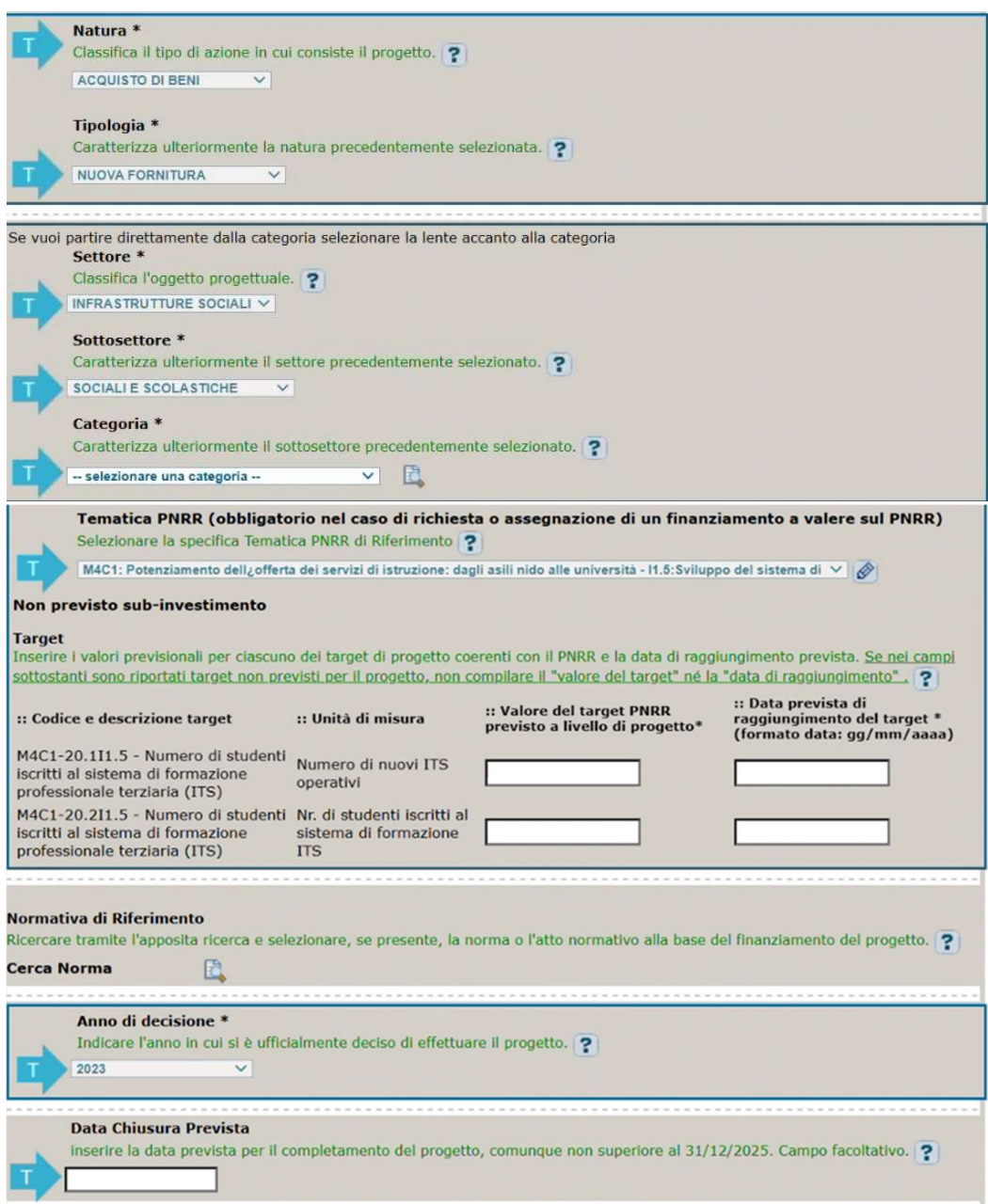

I campi Natura, Tipologia, Settore, Sottosettore sono già impostati e non modificabili.

Categoria: selezionare una tra le scelte ammissibili.

Tematica PNRR: Preimpostata, non modificabile.

Target e data prevista di raggiungimento: valorizzare i valori previsionali previsti per la misura

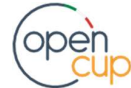

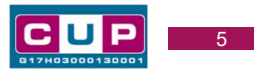

Normativa di riferimento: lasciare il campo vuoto

Anno di decisione: impostato a 2023, non modificabile.

Data chiusura prevista: inserire la data prevista per il completamento del progetto, comunque non superiore al 31/12/2025. Campo facoltativo.

#### Seconda schermata: CUP Master

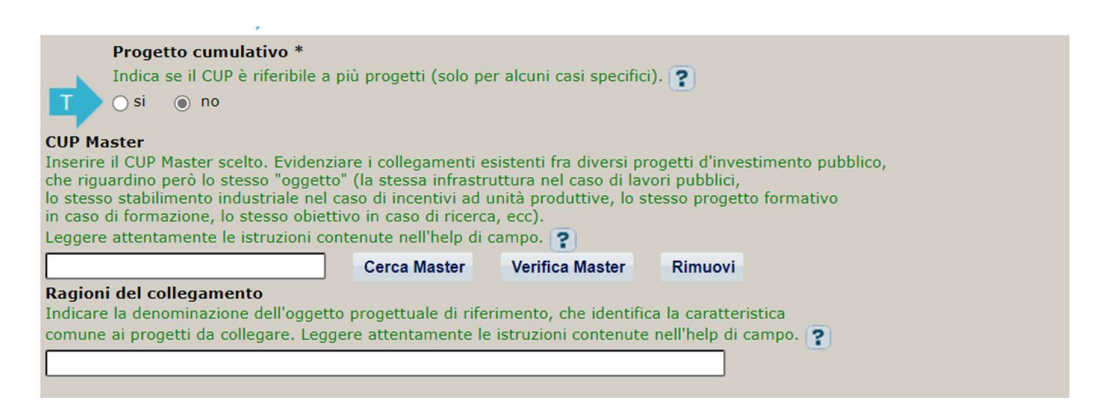

Il CUP Master è uno strumento da utilizzare per collegare altri progetti presenti nel Sistema (anche di natura diversa o registrati in tempi differenti) afferenti alla medesima infrastruttura da realizzare e alla medesima fondazione ITS. Per attuare tale collegamento con il CUP che si sta generando, occorre inserire il CUP Master nell'apposito campo sopra indicato (se non già esistente, indicare il primo CUP generato in ordine cronologico per lo stesso ente: tale CUP automaticamente diventerà Master per i successivi collegamenti).

Nel campo "Ragioni del collegamento" riportare quindi la denominazione dell'Istituto Scolastico.

La valorizzazione di tali campi, seppur consigliata, è facoltativa.

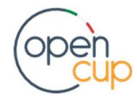

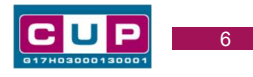

Terza schermata, parte 1: descrizione e localizzazione del progetto

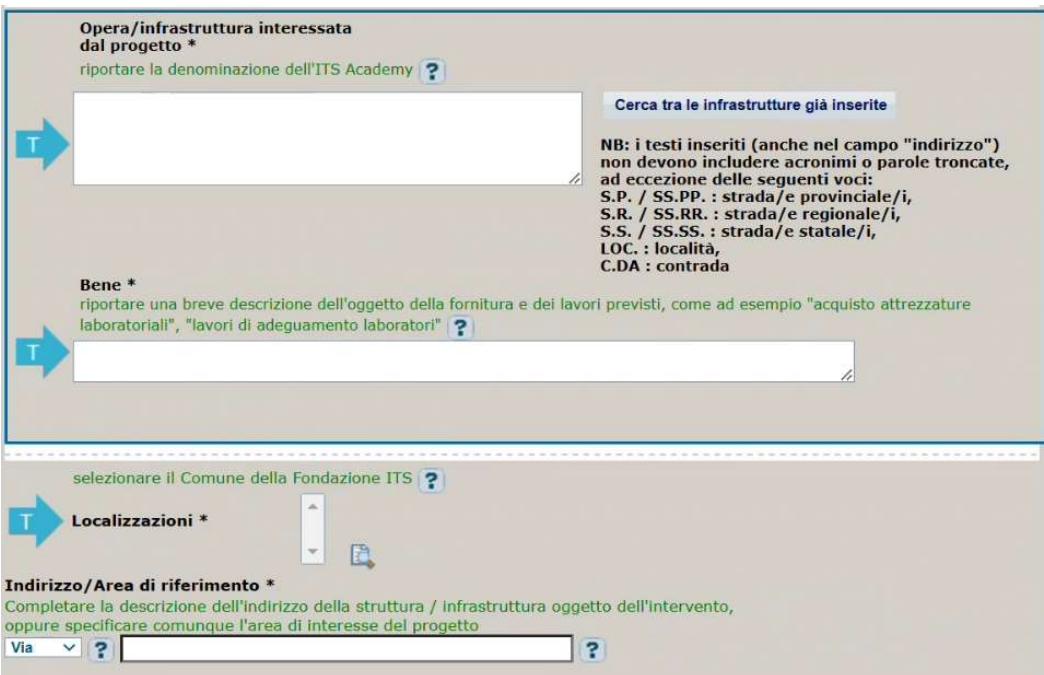

Opera/infrastruttura interessata dal progetto: riportare la denominazione dell'ITS Academy.

Bene: riportare una breve descrizione dell'oggetto della fornitura/lavori, come ad esempio "Acquisto attrezzature laboratoriali" e "Lavori di adeguamento laboratori".

Localizzazione: selezionare il comune della fondazione ITS cui afferisce l'intervento.

Indirizzo: inserire l'indirizzo della fondazione ITS dove è realizzato l'intervento.

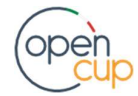

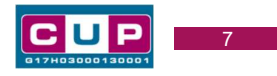

#### Terza schermata, II parte: strumento di programmazione e altre info

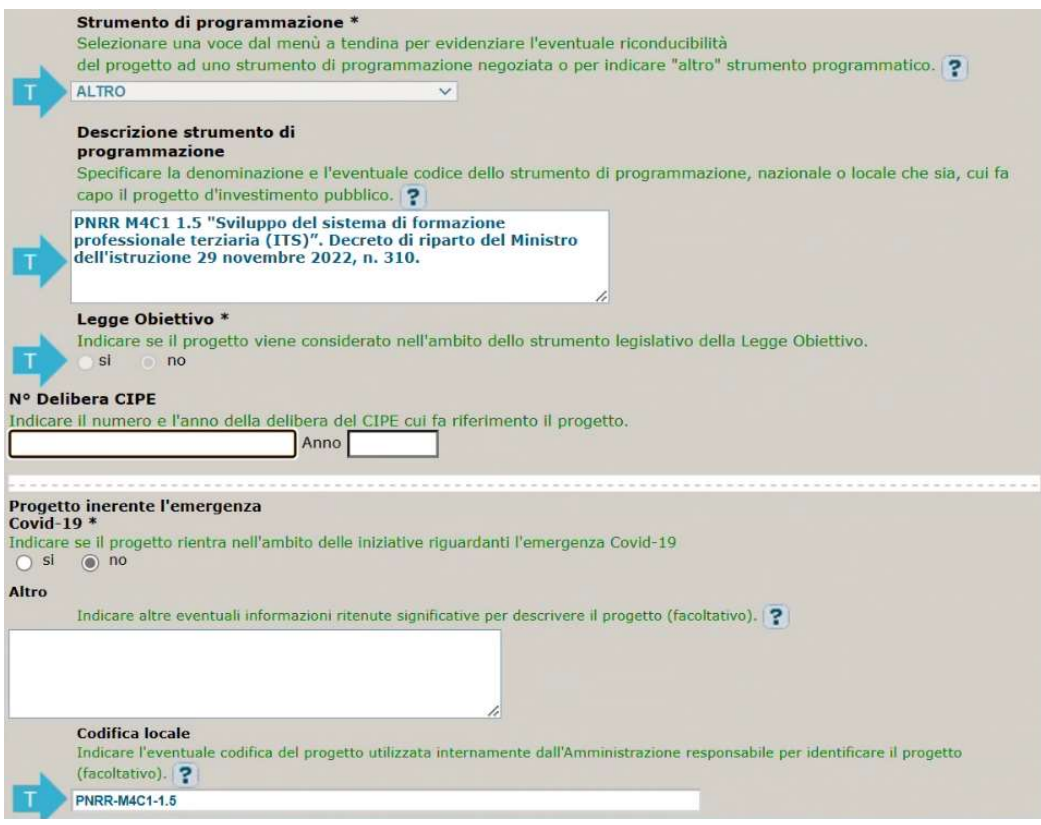

Strumento di programmazione: preimpostato, non modificabile.

Legge Obiettivo impostato su "NO", non modificabile.

N. Delibera CIPE: lasciare il campo vuoto.

#### Progetto inerente all'emergenza Covid-19: selezionare "NO".

Codifica locale: preimpostato, non modificabile (PNRR-M4C1-1.5)

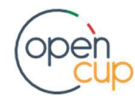

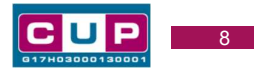

#### Quarta schermata: caratteristiche finanziarie del progetto

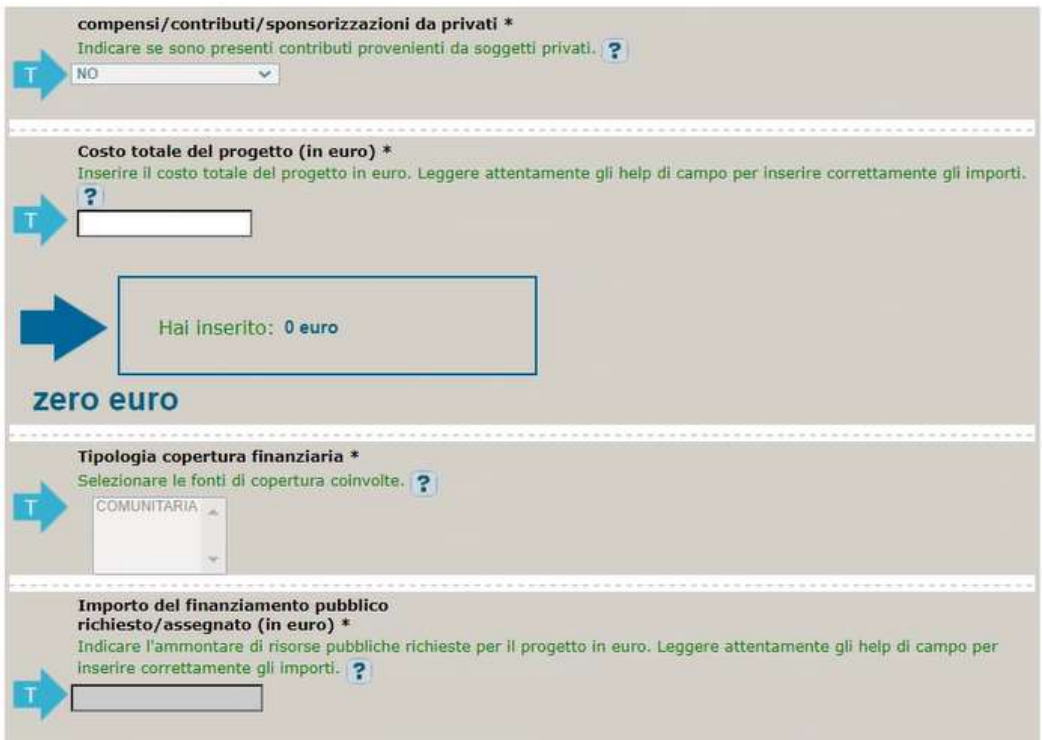

Compensi/contributi/sponsorizzazioni da privati: impostato a NO, non modificabile.

Costo totale del progetto: indicare l'importo complessivo associato all'intervento. L'importo deve essere uguale al contributo concesso alla fondazione ITS riportato nel relativo allegato al decreto.

Tipologia copertura finanziaria: impostata la voce COMUNITARIA, non modificabile.

Importo del finanziamento pubblico: sarà riportato lo stesso valore dell'importo inserito nel costo.

STEP 5. Al termine della fase di compilazione delle schermate, proseguendo nella pagina successiva, sarà proposto un riepilogo di tutte le informazioni inserite, al fine di una verifica finale da parte dell'utente.

Se occorre modificare alcune informazioni, sarà necessario tornare indietro nella procedura di generazione utilizzando gli appositi bottoni in fondo alla pagina. Altrimenti, se le informazioni sono corrette, si può passare al punto successivo.

STEP 6. Cliccare sul tasto "Genera CUP" per terminare la procedura.

Si ricorda che le modifiche al corredo informativo del CUP possono essere effettuate direttamente dall'utente per le prime 72 ore successive alla generazione.

Trascorso tale termine, per eventuali rettifiche dei dati inseriti, contattare l'Help desk CUP ai seguenti contatti:

- chiamare il Numero verde: 800.811.172
- scrivere all'assistenza compilando l'apposito modulo online.

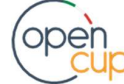